## <span id="page-0-0"></span>**Como exibir informações extras de item na confecção do Pedido de Venda Android?**

## Produto: Pedido de Vendas

## Importante

Para exibir as informações extras no Pedido de Venda Android, é necessário fazer a parametrização para exibir a opção Qtd Vendida por mês.

Esta configuração pode ser feita conforme o artigo [Como exibir quantidade de produtos vendida nos](https://basedeconhecimento.maximatech.com.br/pages/viewpage.action?pageId=4653913)  [últimos 12 meses.](https://basedeconhecimento.maximatech.com.br/pages/viewpage.action?pageId=4653913)

- **1-** Acesse a **APK** do **Pedido de Venda**.
- **2-** Clique na opção **Clientes**.
- **3-** Selecione o cliente que será feito o pedido de vendas, inicie o pedido, e clique na aba **Tabela.**
- **4-** Clique no menu superior direito nos 3 pontinhos .
- **5-** Irá abrir as poções do menu, clique em **Exibir inf. extras**.

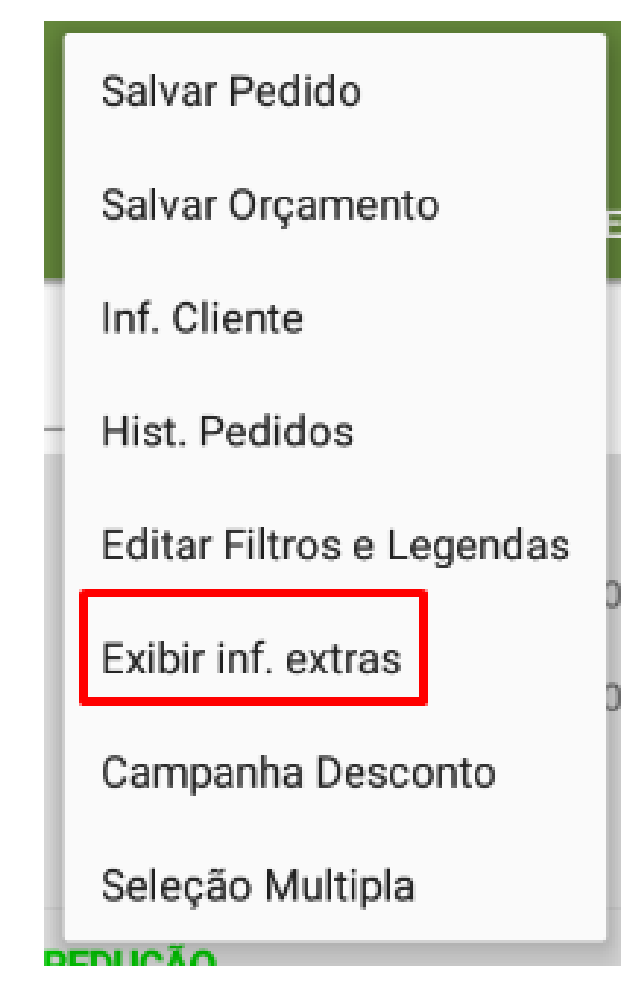

## Artigos Relacionados

- [Como consultar informações](https://basedeconhecimento.maximatech.com.br/pages/viewpage.action?pageId=4653431)  [do cliente durante um pedido](https://basedeconhecimento.maximatech.com.br/pages/viewpage.action?pageId=4653431)  [de venda, na APK?](https://basedeconhecimento.maximatech.com.br/pages/viewpage.action?pageId=4653431)
- [Resumo de vendas, como](https://basedeconhecimento.maximatech.com.br/pages/viewpage.action?pageId=44794103)  [configurar informações?](https://basedeconhecimento.maximatech.com.br/pages/viewpage.action?pageId=44794103)
- [Como exibir informações](#page-0-0)  [extras de item na confecção](#page-0-0)  [do Pedido de Venda Android?](#page-0-0)
- [Como Exibir / Ocultar Mais](https://basedeconhecimento.maximatech.com.br/pages/viewpage.action?pageId=4653783)  [Informações dos clientes no](https://basedeconhecimento.maximatech.com.br/pages/viewpage.action?pageId=4653783)  [Menu de Clientes no Pedido](https://basedeconhecimento.maximatech.com.br/pages/viewpage.action?pageId=4653783)  [de Vendas Android?](https://basedeconhecimento.maximatech.com.br/pages/viewpage.action?pageId=4653783)
- [Como alterar informações do](https://basedeconhecimento.maximatech.com.br/pages/viewpage.action?pageId=4653835)  [cliente no Portal Executivo?](https://basedeconhecimento.maximatech.com.br/pages/viewpage.action?pageId=4653835)

Observação:

Pra desabilitar só ir no menu 3 pontinhos e clicar na opção Ocultar inf. extras.

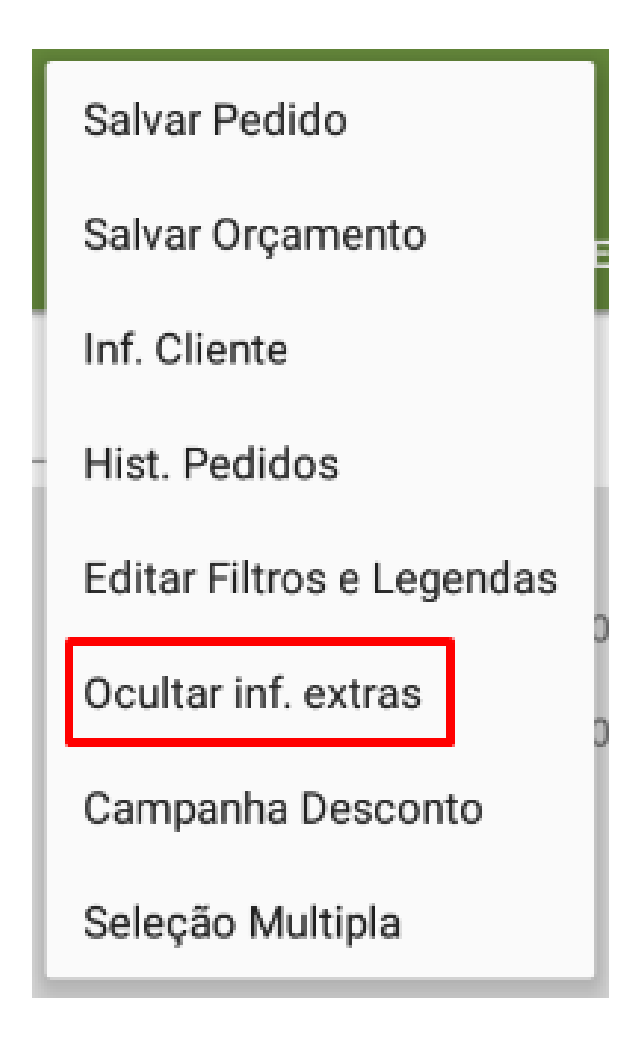

Feito isso, irá apresentar a opção de **Qtd vendida por mês**.

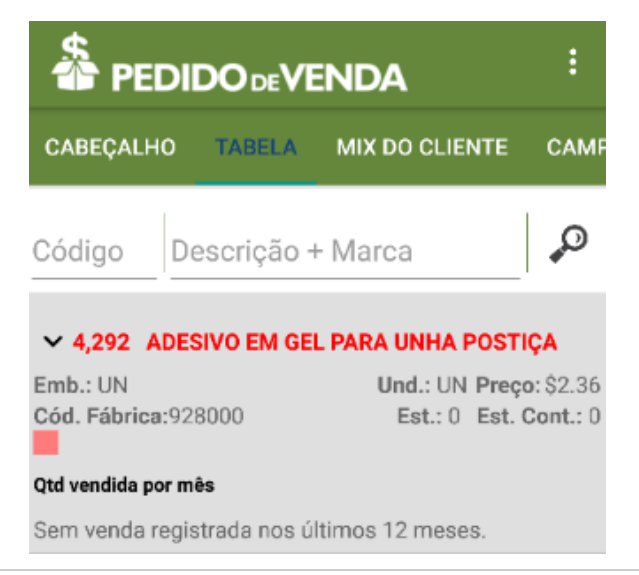

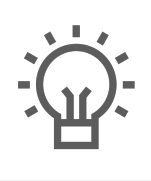

Não encontrou a solução<br>que procurava?

Sugira um artigo